### ALEA Instructions for Pathology

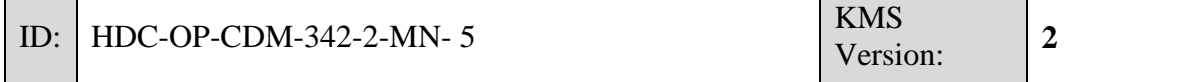

#### **1. PURPOSE**

This document provides instructions, guidelines and background information for the Electronic Data Capture (EDC) system of ALEA (version 17.1) , as implemented by the Erasmus MC – HOVON Data Center.

#### **2. SCOPE**

This manual is applicable for the Pathology / Pathology Review.

#### **3. TERMS & ABBREVIATIONS**

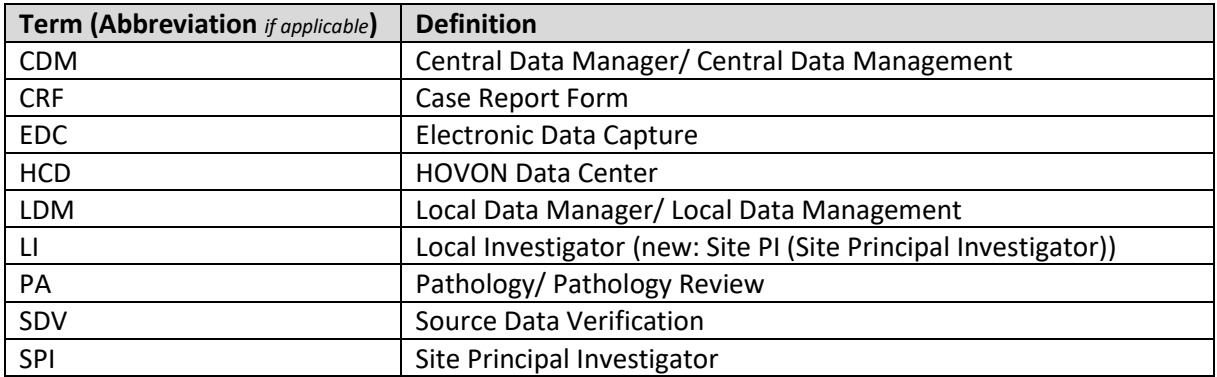

#### **4. REQUIRED & RELATED DOCUMENTS**

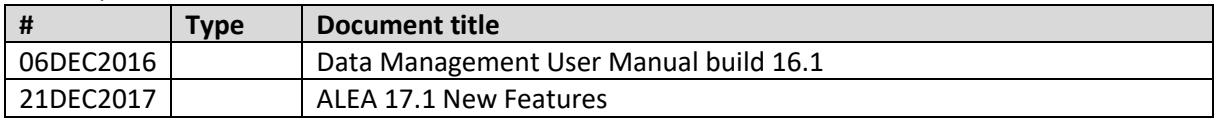

#### **5. DOCUMENT HISTORY**

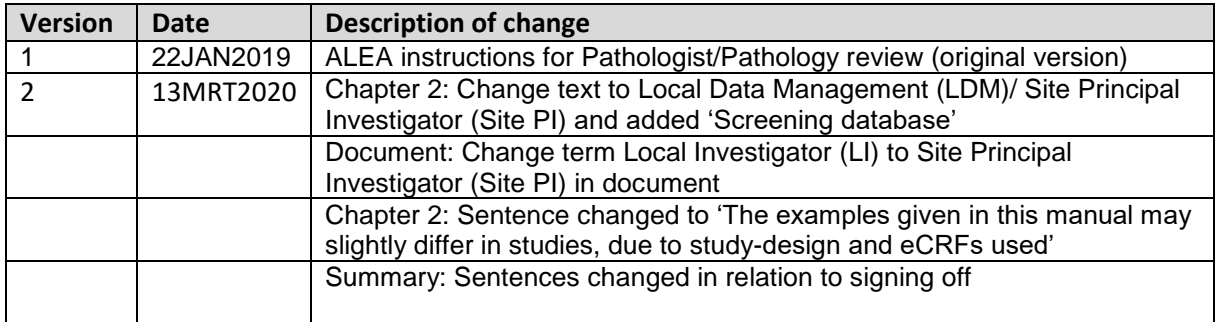

#### **6. MANUAL**

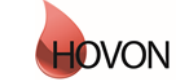

### **ALEA Instructions for Pathology**

 $ID:$ HDC-OP-CDM-342-2-MN-5 **KMS** Version:

 $\overline{2}$ 

#### <span id="page-1-0"></span>1. Table of Contents

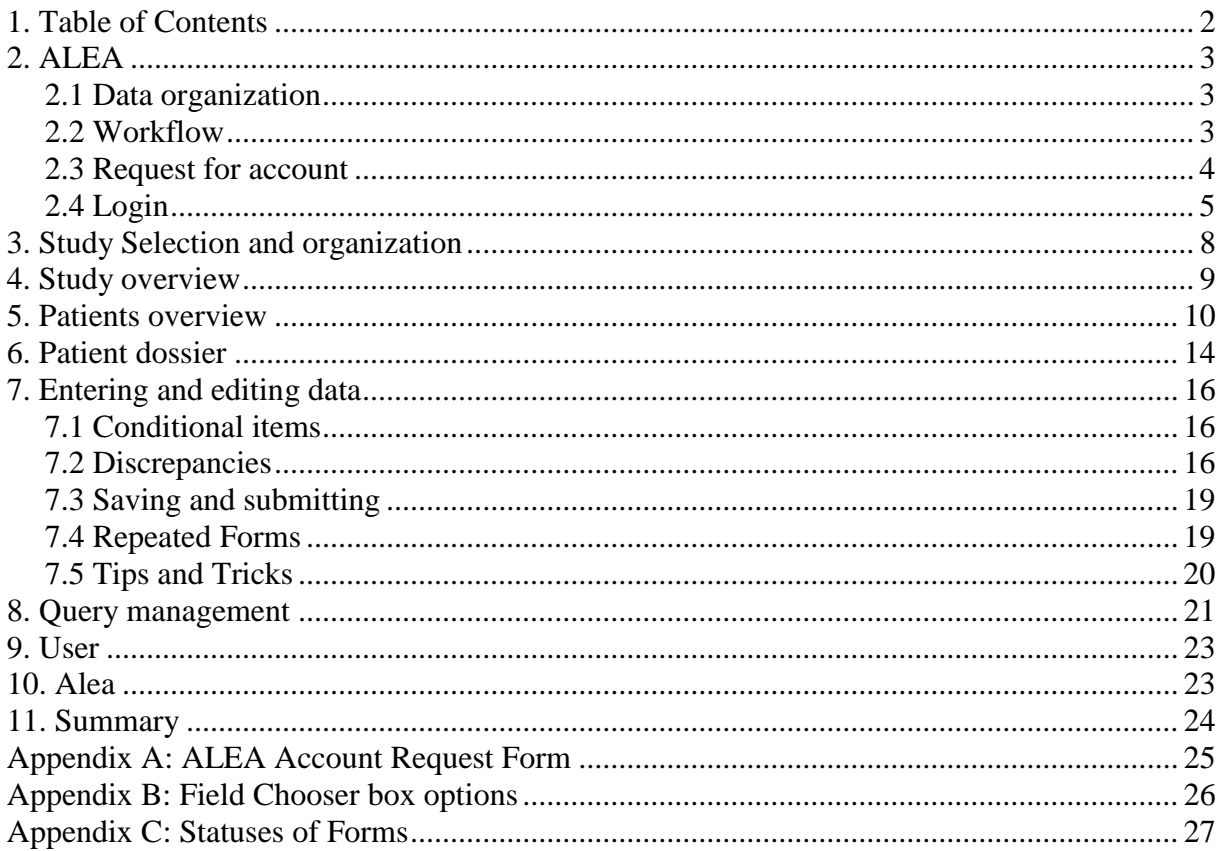

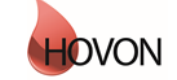

### ALEA Instructions for Pathology

ID: HDC-OP-CDM-342-2-MN- 5

**KMS** Version: **<sup>2</sup>**

#### <span id="page-2-0"></span>**2. ALEA**

ALEA is supported by most commonly available web browsers (i.e. Internet Explorer 7.0 and higher, Mozilla FireFox, Google Chrome, Safari (Apple), and Android 4.0 and higher). Used documentation: Forms Vision ALEA data management User Manual v.5.4. Instructions are applicable to ALEA Data management version 17.1.

Manuals for ALEA are available for: Central Data Management (CDM) Central Laboratory (CLAB) Cytogeneticist/ Cytogenetic Review Local Data Management (LDM)/ Site PI (Site Principal Investigator) Pathology/ Pathology Review (PA) Patient registration on the site. Screening database.

This ALEA Manual is suitable for general HOVON studies. The examples given in this manual may slightly differ in studies, due to study-design and eCRFs used. Specific directions for filling out the forms can be found in study specific instructions

#### <span id="page-2-1"></span>**2.1 Data organization**

The data are organized around Events and associated Forms (CRFs). Events can be considered as separate, consecutive phases during the conduct of the trial (e.g. Registration/ Randomisation, On Study, Treatment, Follow Up). Events include one or more different Forms (e.g. Lab Results, Treatment Details, Response Evaluation). An example of an Event and associated Forms:

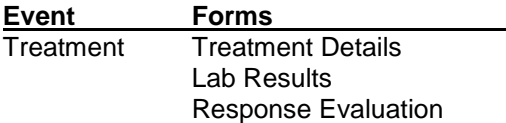

Some Forms are not linked to specific Events and defined as independent Events (e.g. Adverse Events, Concomitant Medication). Also, some forms that are filled out by for example central lab are in separate events.

#### <span id="page-2-2"></span>**2.2 Workflow**

Data follows a certain workflow before it is ready for statistical analysis. Specific user roles (the Local Data management (LDM)/ Site PI (Site Principal Investigator), Central Data Management (CDM), the Cytogeneticist/ Cytogenetic Review are responsible for a certain stage of the workflow:

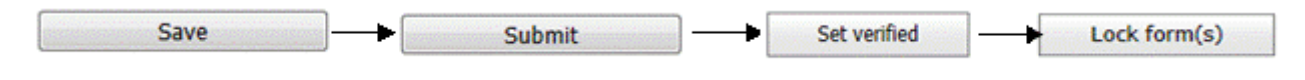

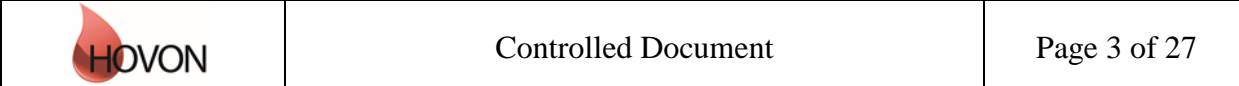

### ALEA Instructions for Pathology

#### ID: HDC-OP-CDM-342-2-MN- 5

KMS Version: **<sup>2</sup>**

#### *Saving*

First the data are entered and saved by the LDM. Data can be saved at all times; it is not required to complete all fields in order to be able to save the Form. ALEA automatically saves every two minutes.

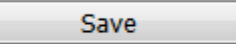

#### *Submitting*

The Submit button will be enabled when all data meet automated checks (e.g. boundary checks and inconsistency checks), all required fields are completed and all discrepancies are properly addressed. If data are modified afterwards, the status Submit is revoked, and the Form has to be submitted again (with reasons provided why data were changed).

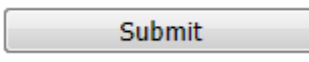

#### *Verifying*

Once data are submitted the CDM reviews the provided information. Manual queries can be raised and the CDM can set the form to Verified. A Form can be verified, even if there are outstanding queries or discrepancies. This status indicates to the LDM that the CDM has reviewed the Form and that queries – if any - can be answered. Editing a verified Form will revoke the status Verified.

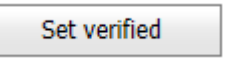

#### *Locking*

When there are no more open queries, the CDM can lock the Forms. In addition CRF can be locked at the request of the site by means of an e-mail to the HOVON Data Center.

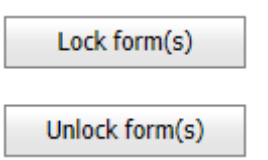

#### <span id="page-3-0"></span>**2.3 Request for account**

Users who don't have access to ALEA studies initiated by the Erasmus MC – HOVON data center (HDC), can request for a *general* ALEA user account. ALEA accounts are created on the basis of personal e-mail accounts via a request form (Appendix A). A personal e-mail account can only be used for one role within ALEA, hence it requires several e-mail accounts for users with more than one role in ALEA.

Next, access to the *study specific* database will be granted to study personnel (i.e. the Local (sub)Investigator(s) and Local Data Manager(s)) by the Trial Manager of the study.

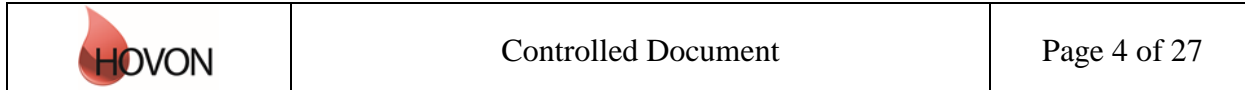

### ALEA Instructions for Pathology

ID: HDC-OP-CDM-342-2-MN- 5

KMS Version: **<sup>2</sup>**

<span id="page-4-0"></span>**2.4 Login**

The URL to the ALEA portal is: [https://aleaclinical.com/Hovon/DM/DELogin.aspx?](https://aleaclinical.com/Hovon/DM/DELogin.aspx)

It is recommended to bookmark this link in the Favorites section of your web browser.

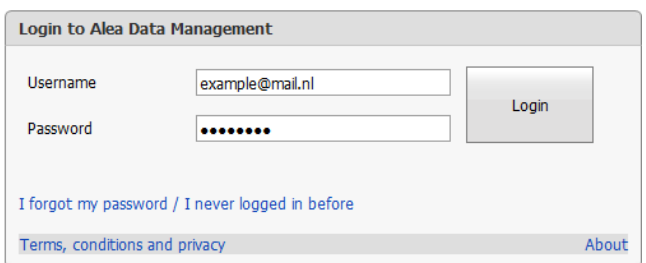

#### *Logging in for the first time*

Through the option "I forgot my password / I never logged in before" you can send a request to receive an email (from EMC TENALEA Mail Service [info@formsvision.net\)](mailto:info@formsvision.net) with a one-time link.

**! IMPORTANT**: For security reasons, this link expires within 30 minutes after receiving the email. Check your spam or junkmail folder if no email is received.

The following message may appear:

- No account has been provided yet, please contact the trial manager of the study
- The email address is incorrectly entered, →check the spelling

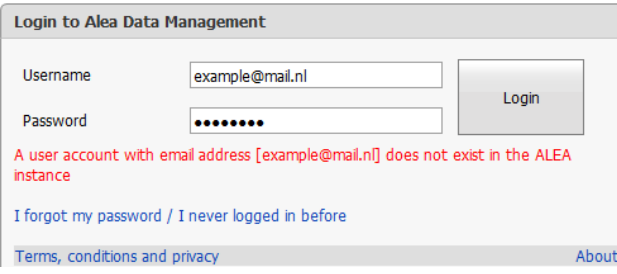

After logging in for the first time, using your email address as username, the following message appears:

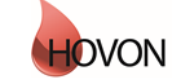

### ALEA Instructions for Pathology

ID: HDC-OP-CDM-342-2-MN- 5

KMS Version: **<sup>2</sup>**

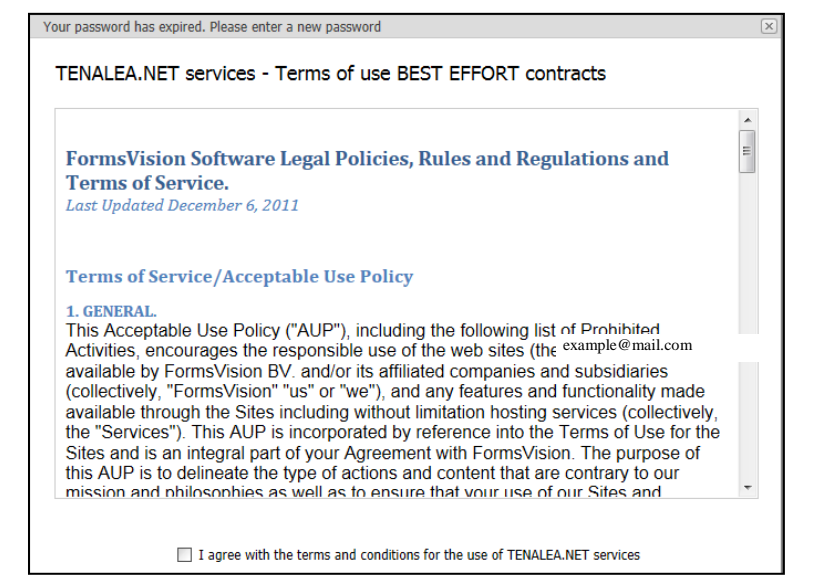

By agreeing with the terms and conditions, the following screen will be displayed. Here you can enter a (new) password. Choose a password with a minimum length of 8 characters, containing at least one digit (e.g. 1,2,3).

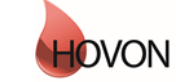

# **MANUAL** ALEA Instructions for Pathology

ID: HDC-OP-CDM-342-2-MN- 5

KMS Version: **<sup>2</sup>**

Once your password has been successfully changed/ accepted, the account has been activated and ALEA is accessible.

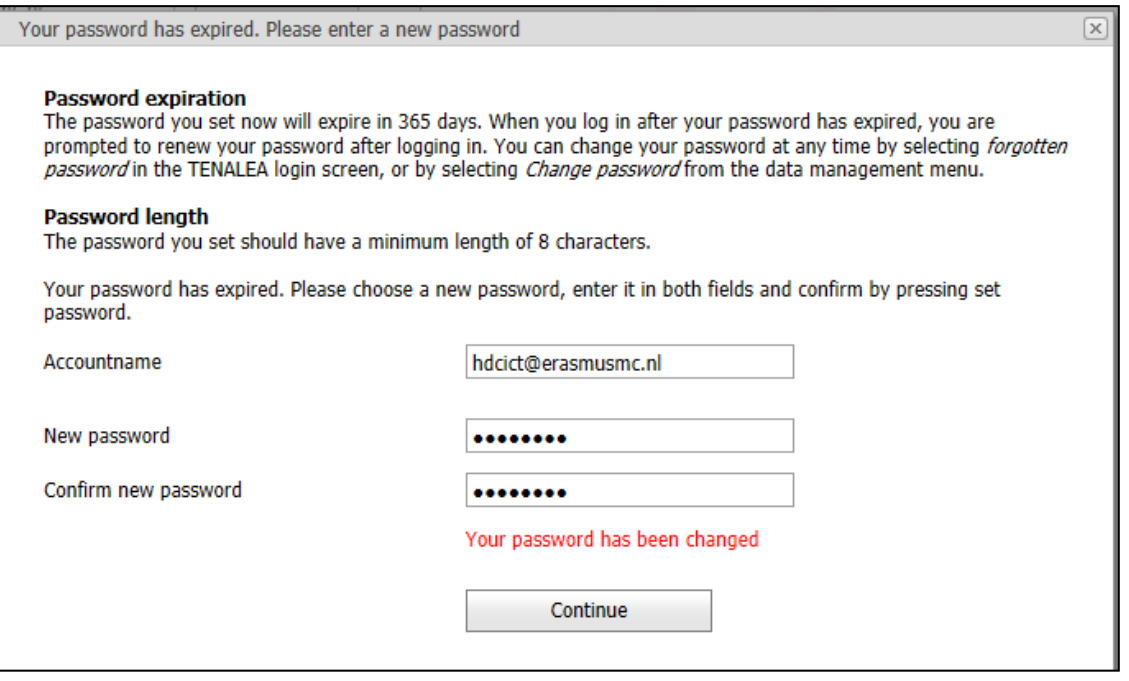

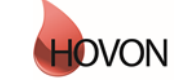

### ALEA Instructions for Pathology

ID: HDC-OP-CDM-342-2-MN- 5

KMS Version: **<sup>2</sup>**

#### <span id="page-7-0"></span>**3. Study Selection and organization**

#### *Study Selection*

If you have access to multiple studies, you will enter a Study Selection page upon login. This splitscreen shows an overview of all studies you have access to and a brief summary of the highlighted study.

You can mark your favorite studies by clicking the star in the upper right corner of the summary section or by clicking the star in the column (on the left of the enter button).

Open the study of choice either by clicking the Enter button of the highlighted study or the Enter button in the header of the summary section.

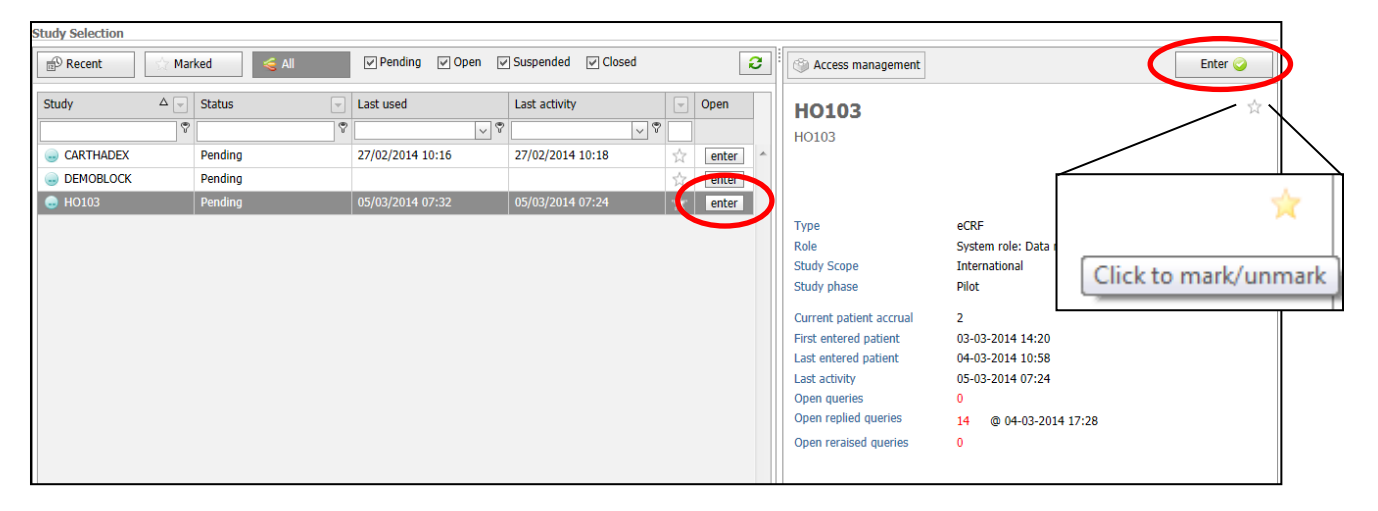

A study specific homepage appears, displaying the selected study on the study button in the upper left corner. To return to the Study Selection page, click this study button.

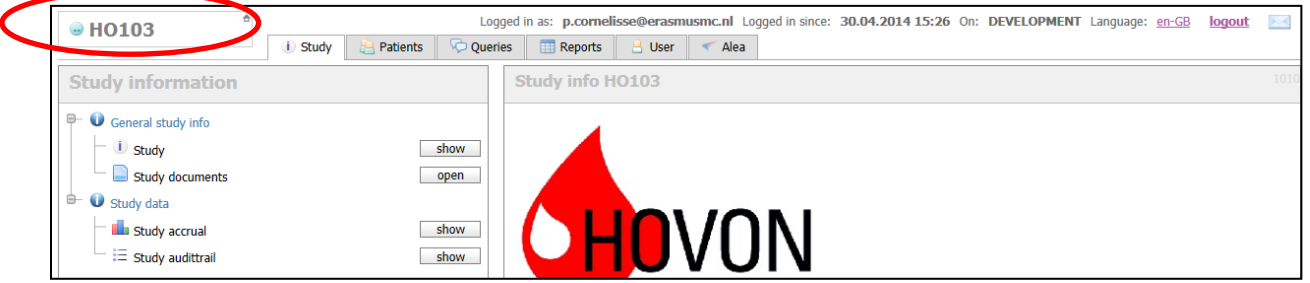

#### *Organizing studies*

Studies can be shown or hidden according to several criteria. Default all studies are displayed. By (un)selecting one or more criteria, ALEA shows the respective studies. For example, favorite studies can be displayed by clicking Marked.

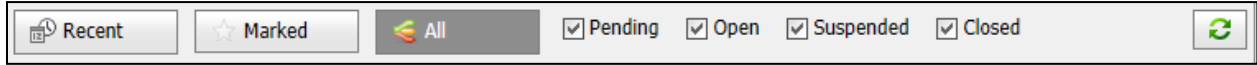

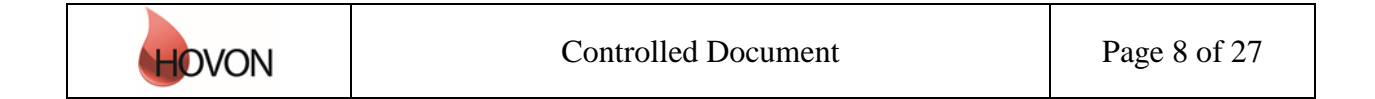

### ALEA Instructions for Pathology

ID: HDC-OP-CDM-342-2-MN- 5

KMS Version: **<sup>2</sup>**

#### <span id="page-8-0"></span>**4. Study overview**

A study homepage is organized according to the following tabs:

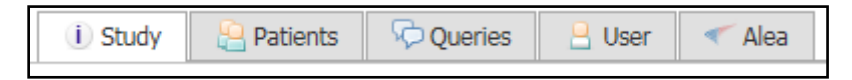

Please note that these tabs are only available if you are not working in a Patient Dossier (Chapter 5).

The Study tab shows the study details:

**i** Study

Here you can access study documents (if available, e.g. CRF instructions) or information on study accrual (with the option to adjust the chart settings).

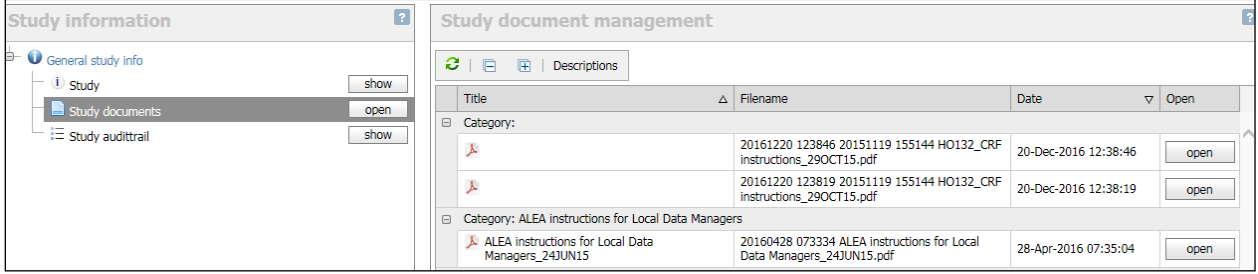

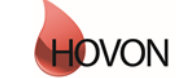

### ALEA Instructions for Pathology

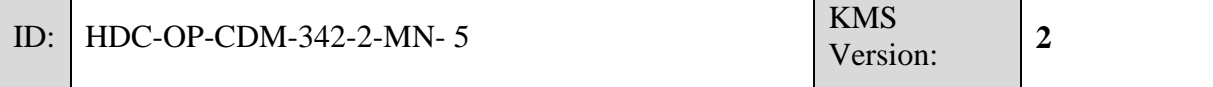

#### <span id="page-9-0"></span>**5. Patients overview**

By selecting the Patients tab from the study homepage, the eCRF can be accessed.

**Patients** 

The default study overview appears.

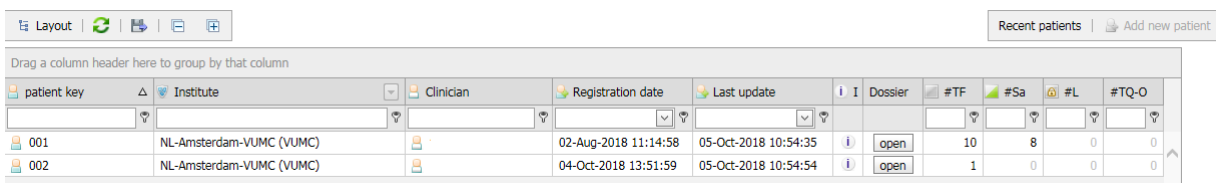

In this Patient Grid you can easily sort by any given column by dragging the selected column header(s) to the upper bar (reading 'Drag a column header here to group by column'). For instance, it could be convenient to sort by 'Institute' if you perform the PA review for multiple sites. Alternatively the little arrows on the right side of the column could be useful for sorting on specific items.

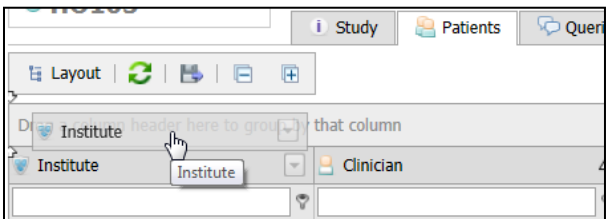

If you drag columns back to the column header row of the grid, you undo the sorting.

It is possible to add more columns to the Patient overview. To do so, select the option 'Layout'  $\rightarrow$ 'Customize layout':

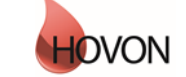

### **MANUAL** ALEA Instructions for Pathology ID: HDC-OP-CDM-342-2-MN- 5 KMS Version: **<sup>2</sup>**

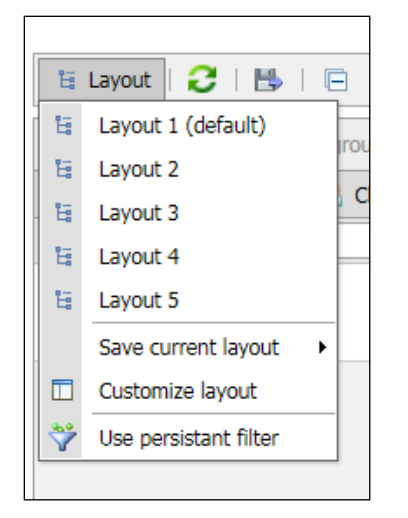

A Field Chooser is displayed with the tabs 'Sorting', 'Grouping', 'Filtering' and 'Column Chooser'.

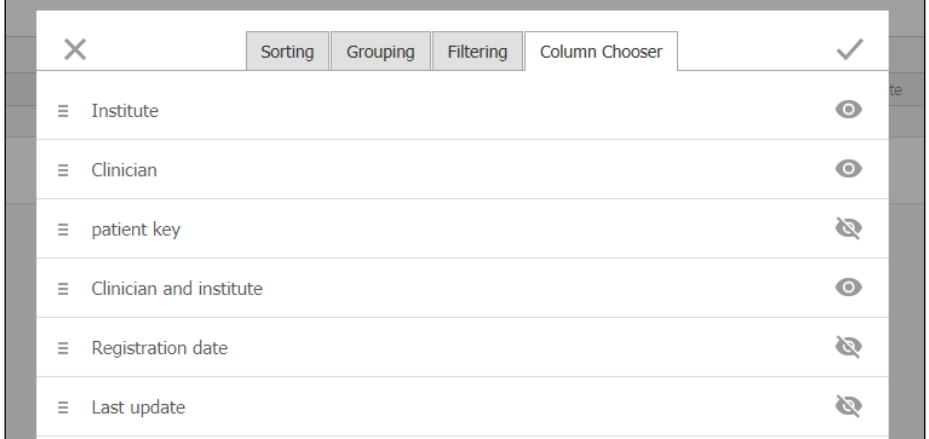

By clicking/unclicking the preferred fields from the Column Chooser, followed by √ in the upper right corner the columns are added to your preferred settings.

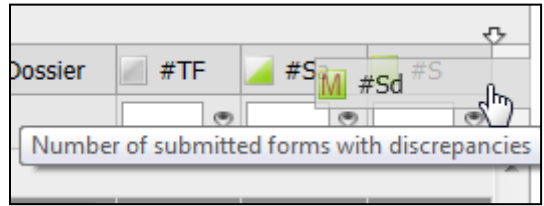

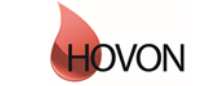

### ALEA Instructions for Pathology

ID: HDC-OP-CDM-342-2-MN- 5

KMS Version: **<sup>2</sup>**

For example, the following fields could be useful:

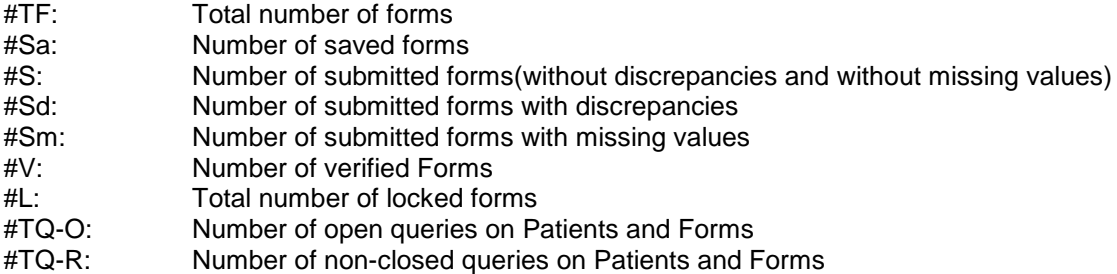

For a complete overview of all optional Fields, see appendix B

If you would like to save a certain layout (i.e. configuration of columns) in order to re-use it during subsequent sessions, click 'Layout' → 'Save current layout' → 'As layout X': If you choose for 'Layout1', the preferred layout will appear at the start of the next session

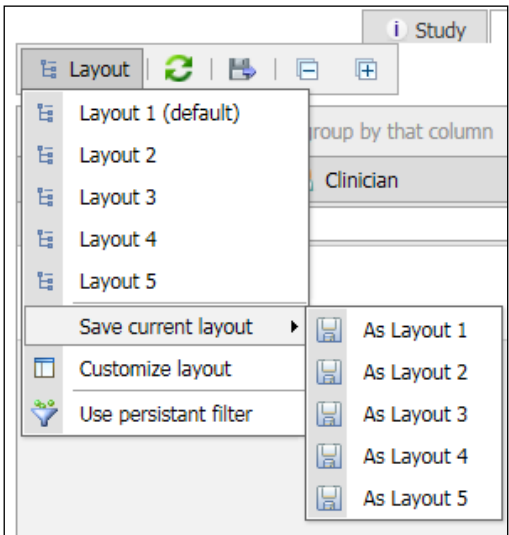

#### *Patient summary*

Clicking the icon  $\Box$  in a patient row will show the Patient Summary with the most important details (e.g. number of forms entered, number of open, replied and closed queries, whether or not SDV (Source Data Verification) was executed and number of annotations). Annotations can be used by every role to provide comments or extra information.

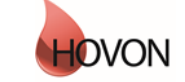

### ALEA Instructions for Pathology

#### ID: HDC-OP-CDM-342-2-MN- 5

KMS Version: **<sup>2</sup>**

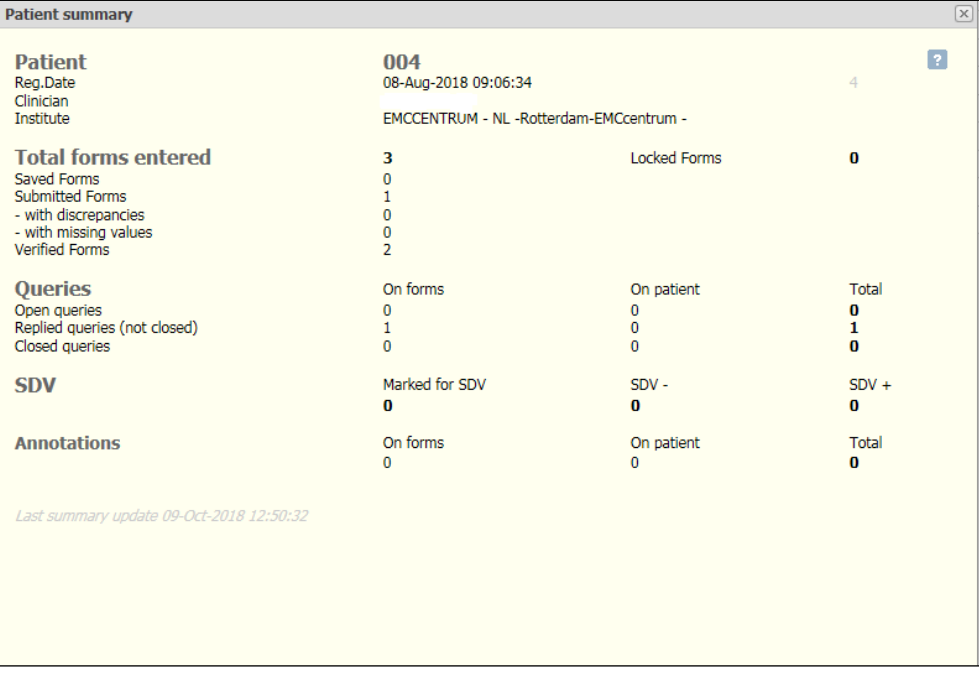

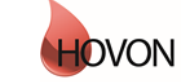

### ALEA Instructions for Pathology

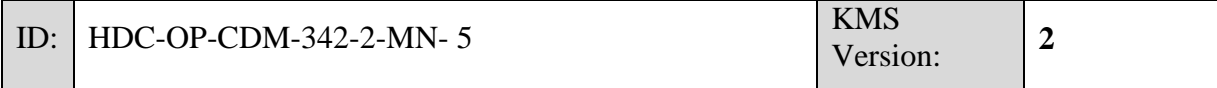

#### <span id="page-13-0"></span>**6. Patient dossier**

To open a patient dossier, click the Open button in the row of the applicable patient.

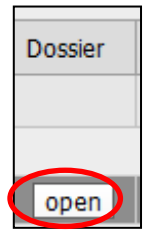

Once you have opened a patient dossier, a tree panel at the left side of the screen shows all the events that have been specified for the study (see example below). The data are organized around Events and associated Forms ( the CRFs). The events contain all the applicable forms. To expand an event, click on the plus before the event; to expand all events, click on the plus sign at the bottom left of the Forms section. You will only be able to open and enter data into the form you have been authorized to; i.e. the Pathological Review form, in the event Pathological Central Review.

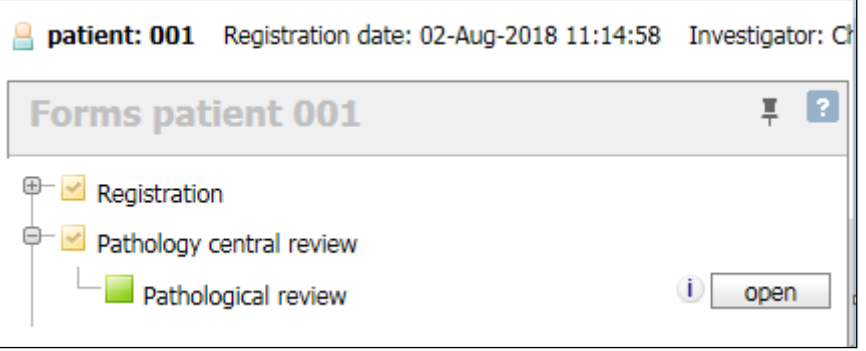

**! IMPORTANT:** It is strongly recommended to fill out the Forms in chronological order as depicted in the Tree panel. If filled out in a non-chronological order, unnecessary cross-form discrepancies might be triggered.

The (SDV= Source Data Verification) Legend link opens a pop-up screen that explains all statuses of completion (see Appendix C):

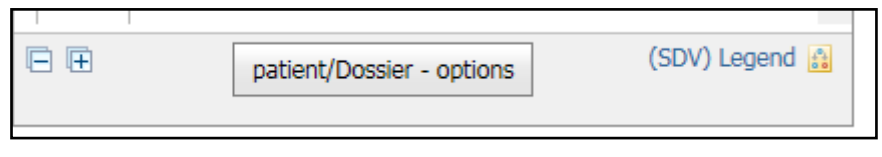

Please note the difference between Saved and Submitted statuses.

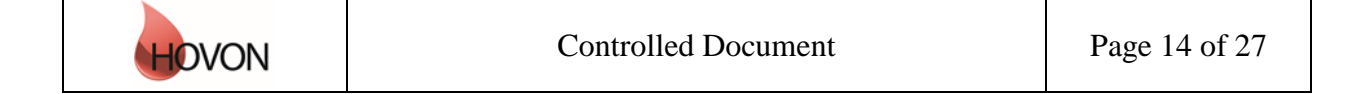

### ALEA Instructions for Pathology

ID: HDC-OP-CDM-342-2-MN- 5

KMS Version: **<sup>2</sup>**

If the pin at the top right corner of the Tree panel is pointed downwards  $\overline{F}$ , the Tree remains visible once opening a Form. Setting the pin in the horizontal position  $\frac{1}{1}$  by clicking on it, will hide the Tree panel once opening a Form. This allows for more space to display the middle and right panes.

Clicking on the icon  $\widehat{\mathbb{D}}$  next to the Open button of a filled out Form opens a Form Summary. If the icon is red  $\blacksquare$ , there are open discrepancies / queries to be answered. If the icon is orange  $\blacksquare$ , this indicates that you have resolved discrepancies / queries that were not yet reviewed by the CDM.

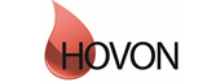

### ALEA Instructions for Pathology

```
ID: HDC-OP-CDM-342-2-MN- 5
```
KMS Version: **<sup>2</sup>**

#### <span id="page-15-0"></span>**7. Entering and editing data**

To enter or edit data on a Form, click the Open button:

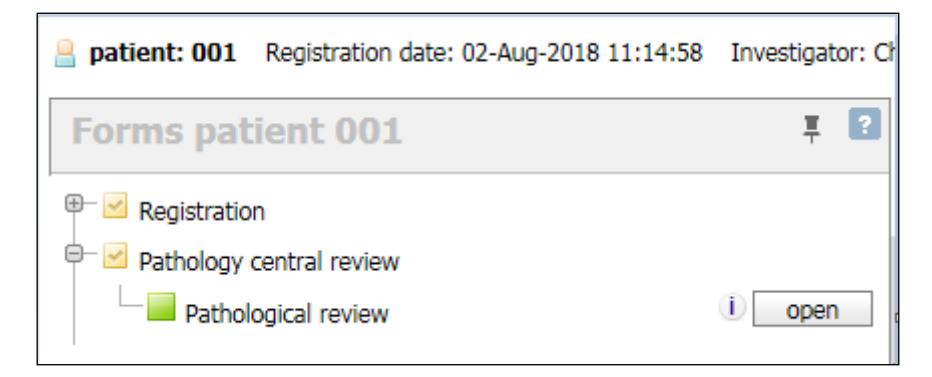

Depending on the position of the pin in the Tree panel, the screen will be divided in 2 or 3 sections. You can change the width of each section by moving the slide-bar to the left or to the right, or expand / collapse screens by clicking on the little arrows.

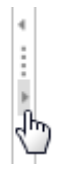

#### <span id="page-15-1"></span>**7.1 Conditional items**

Some items are conditionally hidden and will only appear depending on answers to previous questions (e.g. if 'other, specify' is selected, a specification box will appear).

#### <span id="page-15-2"></span>**7.2 Discrepancies**

Some items are marked with red dotted lines and an associated value discrepancy in the Audit trail and discrepancies menu  $\mathbb{R}^3$  in the right panel. These include required items which cannot be left blank, and entered values that do not meet certain pre-set criteria or checks (e.g. a date in the future).

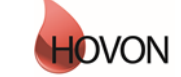

### ALEA Instructions for Pathology

ID: HDC-OP-CDM-342-2-MN- 5

KMS Version: **<sup>2</sup>**

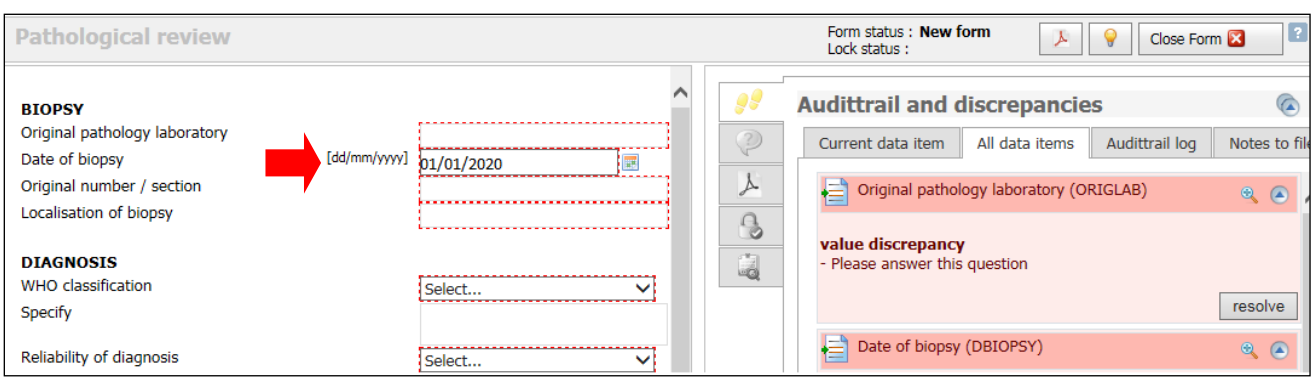

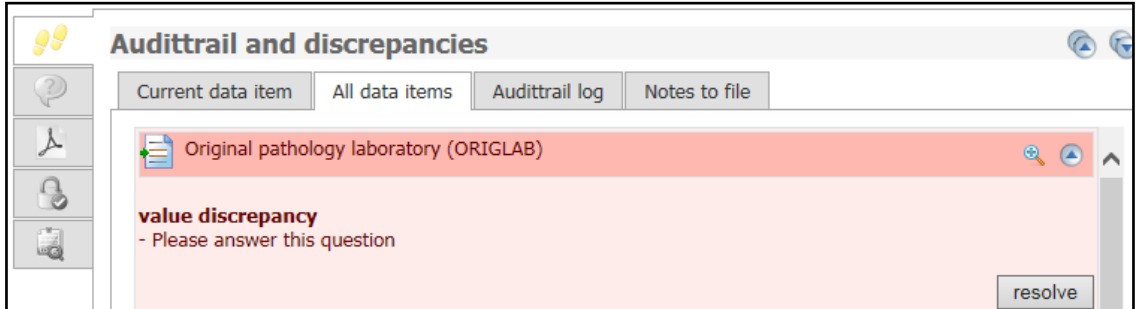

At the top of the Audit trail and discrepancies menu in the right panel you can select the tab 'Current data item' to see the value discrepancy of the item that is currently selected in the Form, or the tab 'All data items' to see discrepancies for all items of the Form.

Clicking the state icon marks the item to which the discrepancy applies with a blue border or as a blue filed.

Always try to address the discrepancy by entering / correcting the respective value in the Form. After providing an answer that does not lead to any other discrepancies, the red dotted line and the discrepancy will disappear.

However, if a value is truly missing or does not meet the pre-set criteria / check, a reason should be provided to override the discrepancy. Click the 'resolve' button and select a default reason from the dropdown list, or choose 'other' (which should be further specified). The option 'Value correctly entered' is to be used when the entered value is correct even though out of range.

**NB:** Addressing a discrepancy via the Resolve button will lead to a query that needs to be reviewed by CDM and should therefore be avoided as much as possible.

### ALEA Instructions for Pathology

#### ID: HDC-OP-CDM-342-2-MN- 5

KMS Version: **<sup>2</sup>**

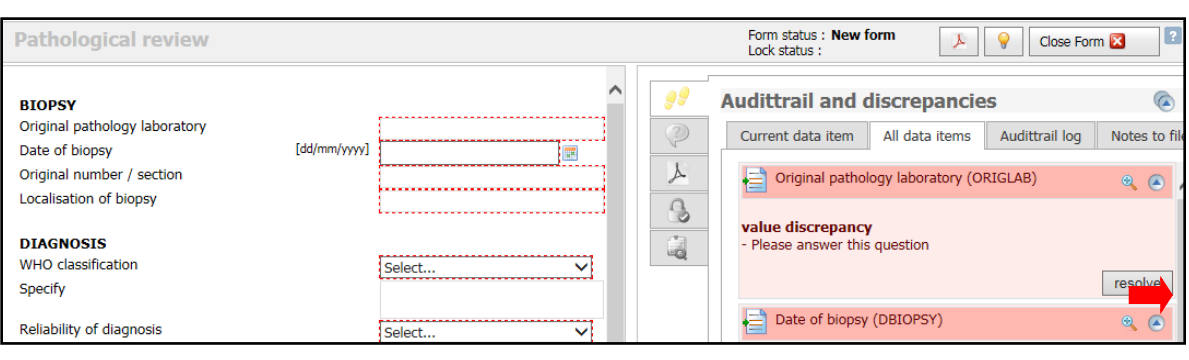

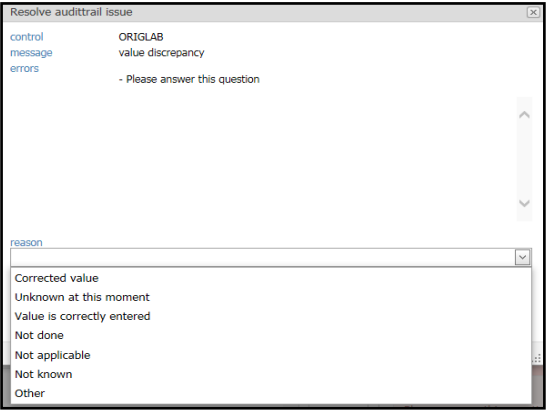

Once you have answered a discrepancy the color changes to orange (i.e. reason is proposed). A discrepancy can either be closed by the CDM when the reason is accepted, or be reraised when the proposed reason is declined. Reraised discrepancies (colored red) should be re-adressed by Pathologist, until accepted by the CDM.

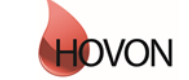

### ALEA Instructions for Pathology

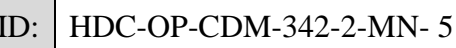

KMS Version: **<sup>2</sup>**

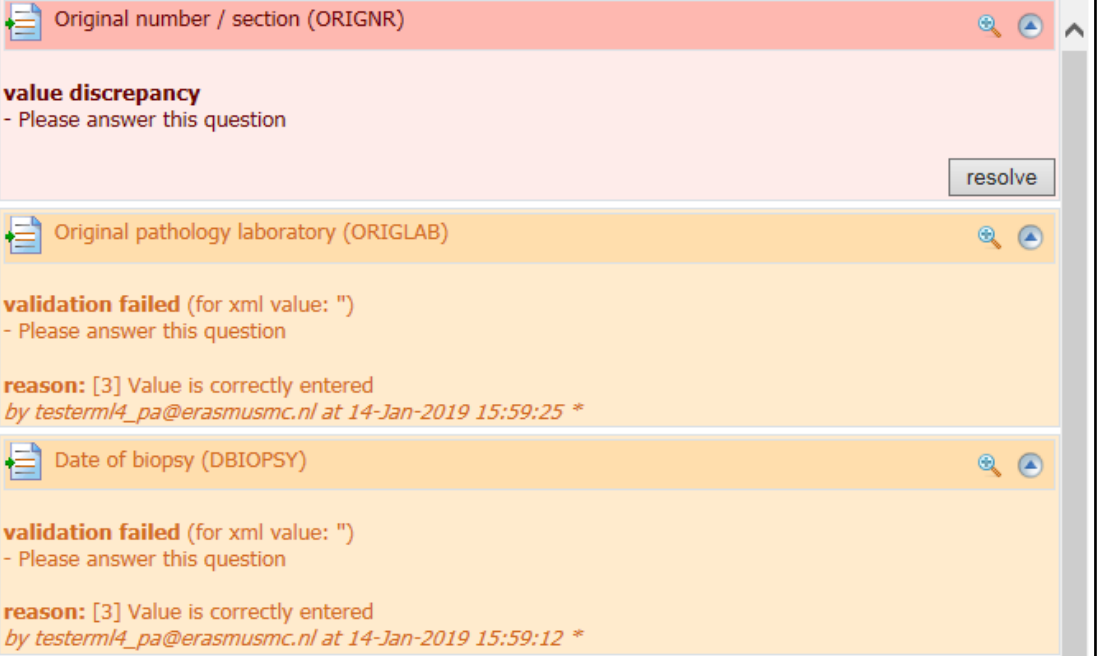

#### <span id="page-18-0"></span>**7.3 Saving and submitting**

After entering all data, you can save the form by clicking the Save button.

Save Submit

The Submit button will be enabled when all required items are entered and all discrepancies – if any – have been addressed. Only submit a Form if you think all data are correct and complete and no further data editing is expected.

**NB:** Eventually all Forms need to be submitted before data review by the CDM is possible. Moreover, cross-form checks only work once the applicable Forms are submitted.

#### <span id="page-18-1"></span>**7.4 Repeated Forms**

Some Forms are repeating forms (e.g. Follow Up). Add a new form by clicking the Add form button in the Tree panel, and click OK to confirm.

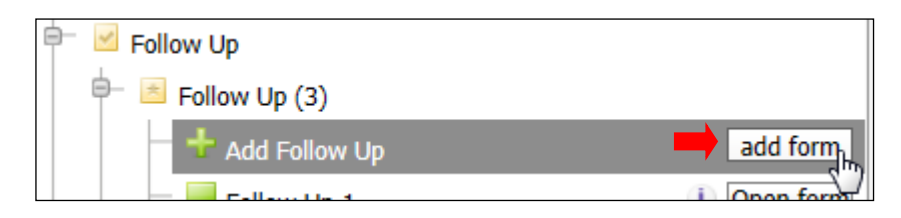

A new form is added to the tree and will open. Add Forms when needed and enter data in chronological order.

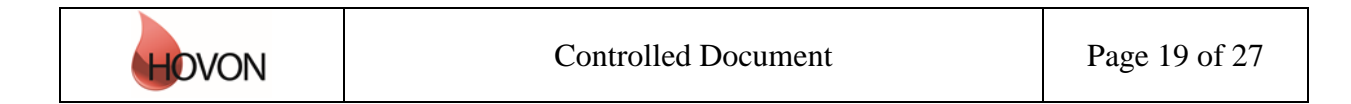

### ALEA Instructions for Pathology

ID: HDC-OP-CDM-342-2-MN- 5

KMS Version: **<sup>2</sup>**

#### <span id="page-19-0"></span>**7.5 Tips and Tricks**

- Using the tab key to move to the next item is faster and more efficient than using the mouse.
- With shift + tab you navigate to the previous item.
- The icon  $\Box$  indicates a dropdown list, from which you can select the desired option. You can also type the first letter of the applicable answer option (e.g. y for yes)
- Dates can be picked through the date picker **or** or entered manually. Be aware that when using the date picker and clicking the double arrows to the left or right (<< and >>) one jumps a year back and forth. When using the single arrow (< and >), one jumps a month back and forth respectively. When entered manually, it is not necessary to type separators (i.e. / or -). For example, if one enters 01012015 ALEA recognizes this as a date and transforms it into 01/01/2015. If the date is today, you can enter "t' and the date of today will be displayed.

**NB:** For instructions on how to fill out the eCRF, see the study specific CRF guidelines.

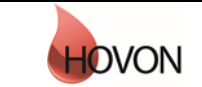

### ALEA Instructions for Pathology

ID: HDC-OP-CDM-342-2-MN- 5

KMS Version: **<sup>2</sup>**

#### <span id="page-20-0"></span>**8. Query management**

Most checks are raised automatically (discrepancies). In contrast, queries can be raised manually by CDM. Queries can relate to a specific data item, to a specific form or to a patient. All discrepancies and queries should be addressed by Pathologist. Once you replied, the CDM can take action.

A typically query flow is depicted below:

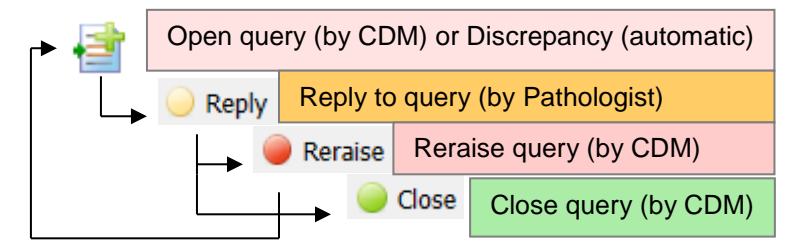

Please note that even though the status of the query remains "Replied", the CDM can have reraised the query, so always look at the color of the query: red means that there is still an answer required.

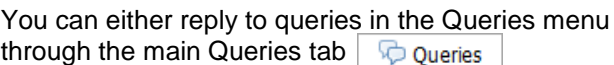

of the right panel in the patient dossier, or

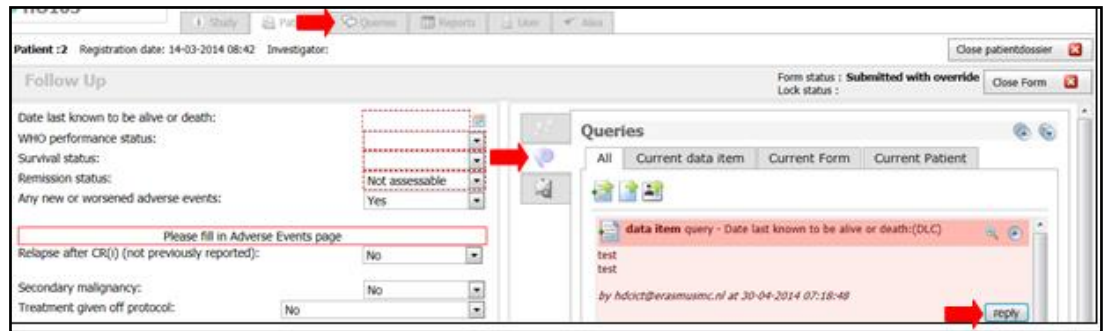

In the Query overview (after clicking the Query tab) you can sort by:

- status (all queries, open queries , replied queries , reraised queries , closed queries  $\cup$
- type (all type queries, data item query, form query, patient query),
- Sr (= sources) (all sources, manual queries, SDV (Source Data Verification) queries, form discrepancies, form missing data).
- Patient (id),
- **Patient**
- Query by
- Last update

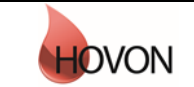

#### **MANUAL** ALEA Instructions for Pathology ID: HDC-OP-CDM-342-2-MN- 5 KMS Version: **<sup>2</sup>**

In the Query grid you can also easily customize your sorting by dragging the selected column header(s) to the upper bar (reading 'Drag a column header here to group by column'), similar to what was described in chapter 4 regarding the Patient Overview. Settings can be saved via the Layout button  $\rightarrow$  save current layout.

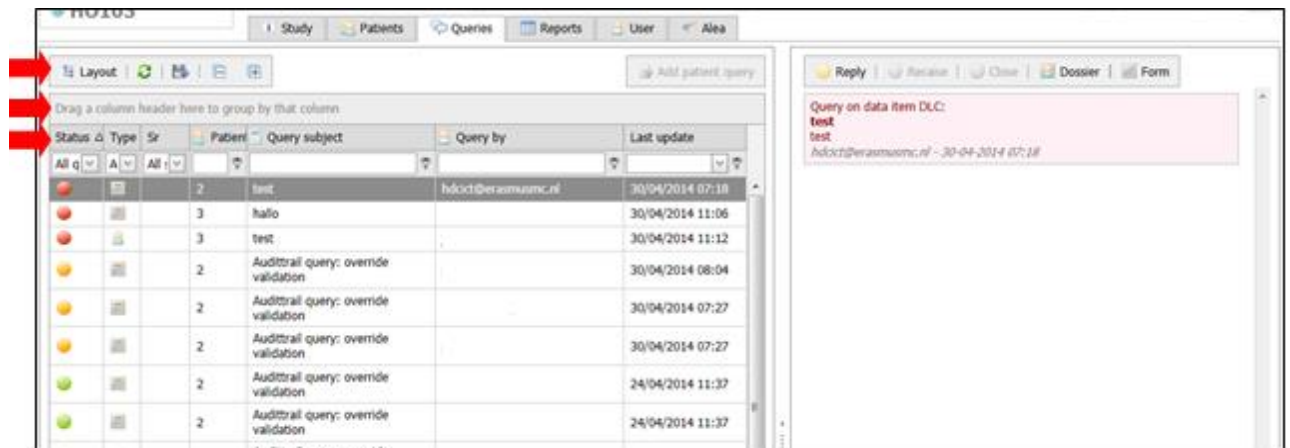

To view the CRF-item to which the query applies you can navigate to Dossier (to go to the patient dossier), Form+Dossier (to go directly to the specific form in the patient dossier), or Form only.

To view the CRF-item to which the query applies you can navigate to Dossier (to go to the patient dossier), Form+Dossier (to go directly to the specific form in the patient dossier), or Form only.

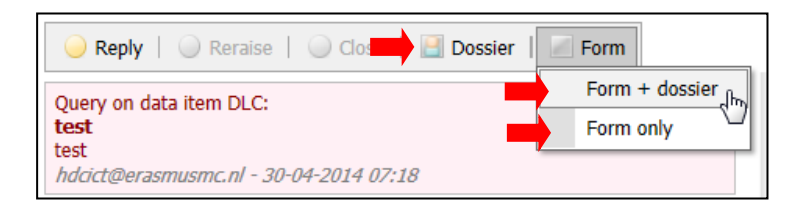

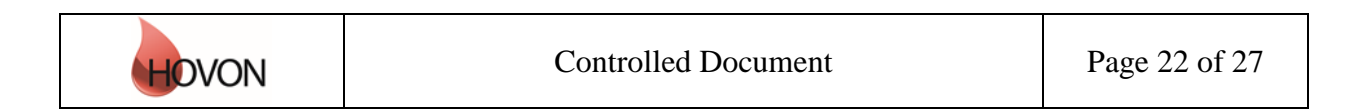

### ALEA Instructions for Pathology

ID: HDC-OP-CDM-342-2-MN- 5

KMS Version: **<sup>2</sup>**

#### <span id="page-22-0"></span>**9. User**

The tab User displays your User Profile, containing information about the role that has been assigned to you (e.g. Local Data Manager) and the settings that are in place. Via Application user settings you can reset the layouts that were previously created to the default versions.

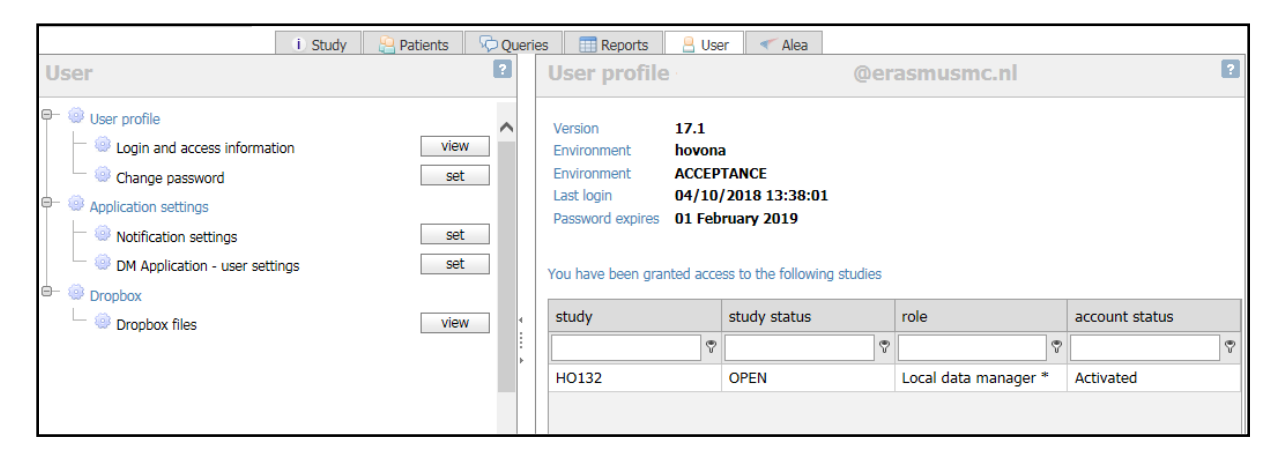

#### <span id="page-22-1"></span>**10. Alea**

The last tab contains information about ALEA. This section is not applicable to you.

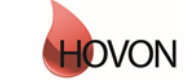

### ALEA Instructions for Pathology

ID: HDC-OP-CDM-342-2-MN- 5

KMS Version: **<sup>2</sup>**

#### <span id="page-23-0"></span>**11. Summary**

#### **Please adhere to the following flow for data management:**

- Fill out the Forms in chronological order at all times, to prevent unnecessary discrepancies.
- Resolve discrepancies preferably by providing the correct data in the Form. Only if the correct data has already been entered, answer the discrepancy by clicking on the Resolve button.
- Submit the Forms as soon as possible (which enables CDM to check the data), but not before the data is complete and no further data editing is expected.
- Reply to queries (either in the patient dossier (right panel) or via the query tab). All red queries need to be addressed. (Orange queries need to be handled by CDM). In the end, all queries should be green  $=$  closed.
- Once a Form is checked by CDM and no open queries remain, the CDM can lock the Form, which will automatically prevent the Form for further data-entry/editing.
- Once all Forms are locked, the data management for that patient is done.

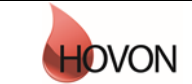

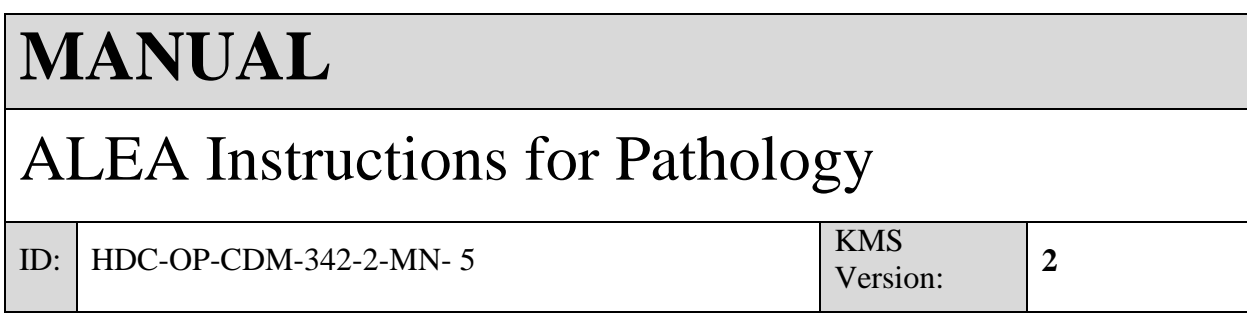

#### <span id="page-24-0"></span>**Appendix A: ALEA Account Request Form**

For the latest version of the ALEA Account Request Form, please check the HOVON web site (tab 'ALEA' under 'Studies' and 'Algemene studie-informatie)'or contact the HOVON Data Center (hdc@erasmusmc.nl).

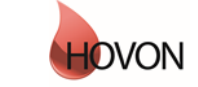

### ALEA Instructions for Pathology

ID: HDC-OP-CDM-342-2-MN- 5

KMS  $\begin{array}{c|c}\n\text{KMS} & 2\n\end{array}$ 

#### <span id="page-25-0"></span>**Appendix B: Field Chooser box options**

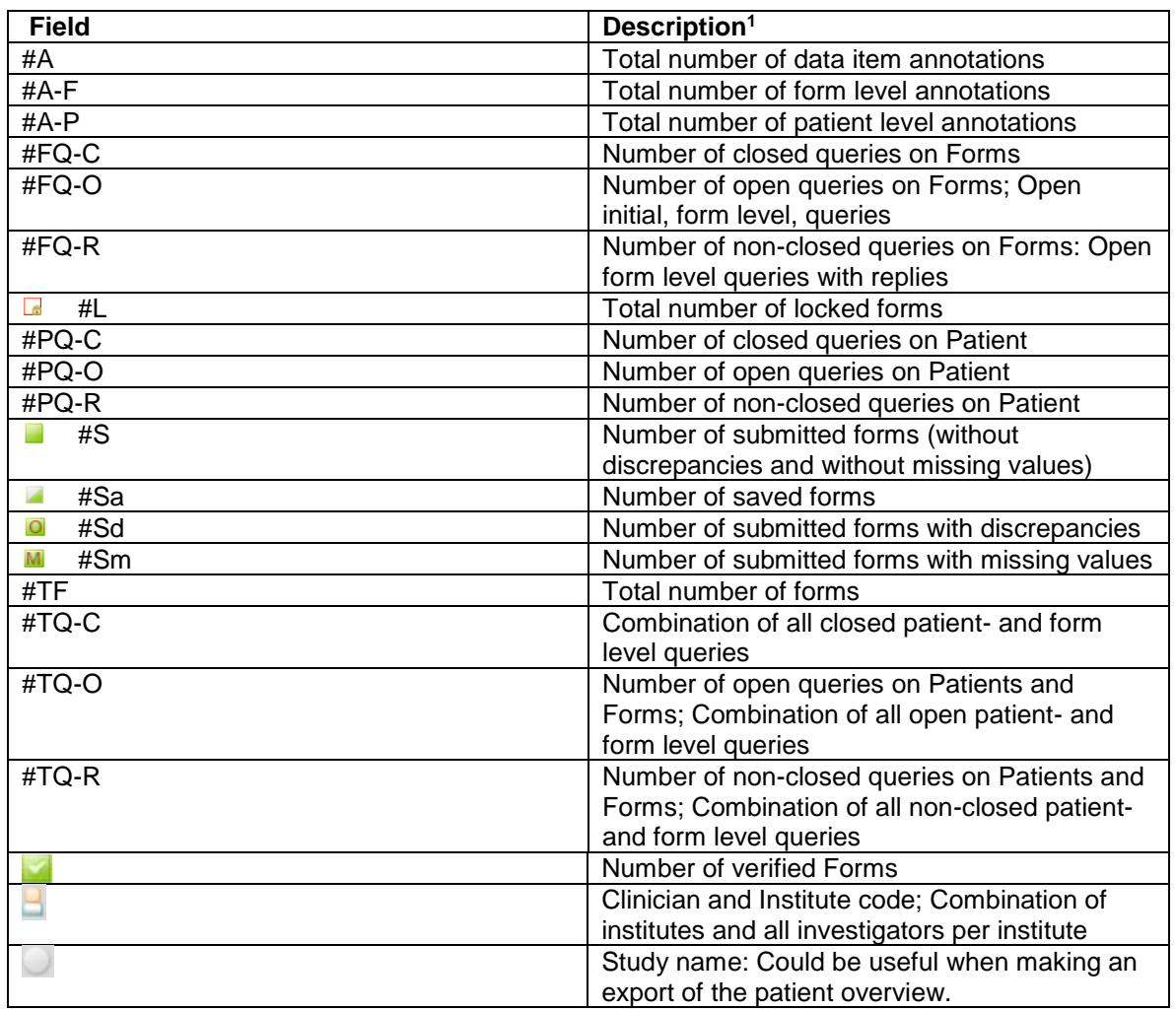

<sup>1</sup> All numbers are displayed *per patient*

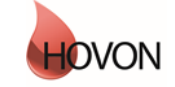

#### **MANUAL** ALEA Instructions for Pathology ID: HDC-OP-CDM-342-2-MN- 5 KMS  $\begin{array}{c|c}\n\text{KMS} & 2\n\end{array}$

#### <span id="page-26-0"></span>**Appendix C: Statuses of Forms**

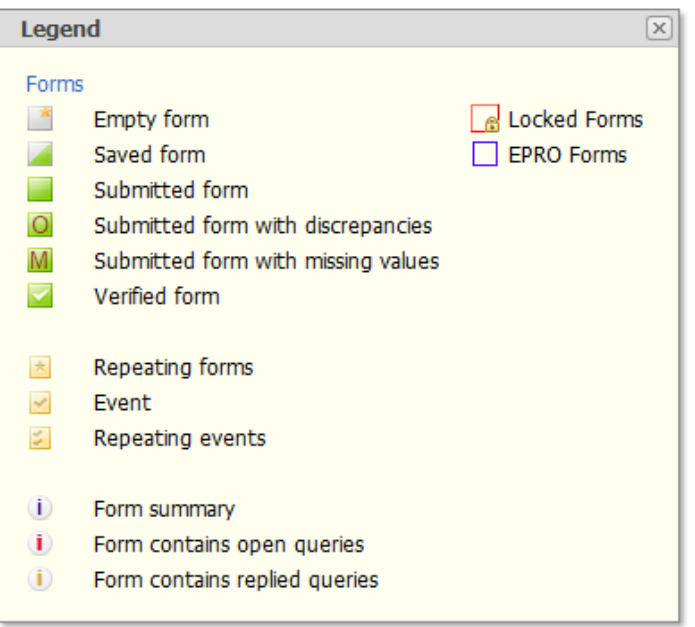

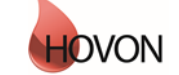